## **SONY**

# Εγχειρίδιο ανάκτησης, δημιουργίας αντιγράφων ασφαλείας και αντιμετώπισης προβλημάτων

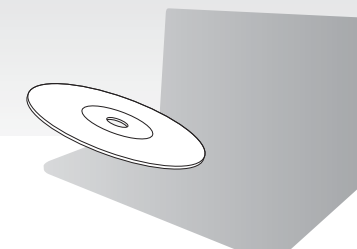

Συνιστούμε να δημιουργείτε μέσα ανάκτησης αμέσως μετά την εγκατάσταση.

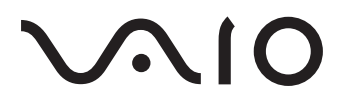

### **Περιεμενα**

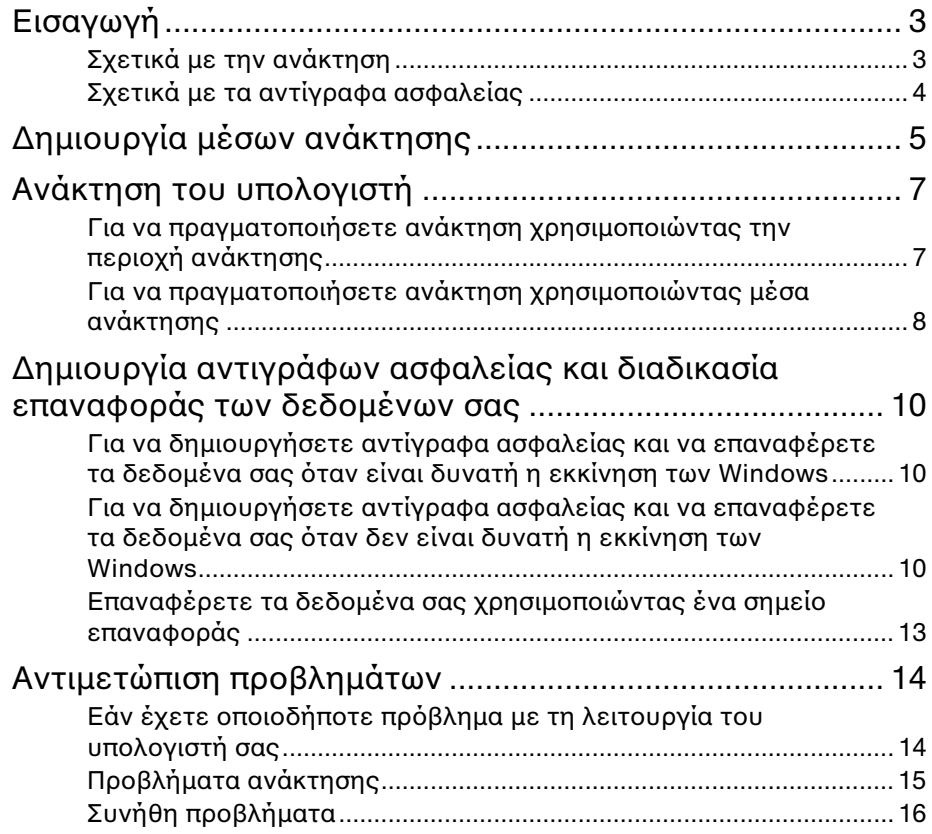

<span id="page-2-0"></span>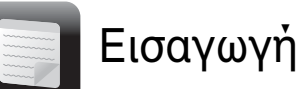

## <span id="page-2-1"></span>Σ ετικά με την ανάκτηση

## **Τι είναι η λειτυργία ανάκτησης;**

Ανάκτηση είναι η διαδικασία επαναφράς του υπολονιστή σας στις προεπιλενμένες εργστασιακές ρυθμίσεις.

Μπρείτε να εκτελέσετε τη διαδικασία ανάκτησης του υπολογιστή σας με δύο τρόπους: είτε χρησιμοποιώντας τα μέσα ανάκτησης (Recovery Media) είτε χρησιμοποιώντας την περιοχή ανάκτησης.

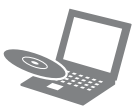

### **Πτε πρέπει να εκτελείται μια διαδικασία ανάκτησης;**

- ❑ Εάν η λειτυργία τυ υπλγιστή σας είναι ασταθής
- □ Εάν ο υπολογιστής σας έχει προσβληθεί από ιό
- □ Εάν το σύστημα του υπολογιστή σας παρουσιάζει προβλήματα τα οποία δεν μπορούν να επιλυθούν με την αντιμετώπιση προβλημάτων
- □ Εἀν έχετε διαμορφώσει κατά λάθος τη μονάδα C

### **Ποιο λογισμικό θα πρέπει να ρησιμπιήσω για να πραγματπιήσω ανάκτηση του υπολογιστή μου;**

Χρησιμοποιήστε το ακόλουθο λονισμικό. Μπορείτε να εκκινήσετε το λογισμικό με απλές λειτυργίες.

#### **VAIO Care**

- ❑ Δημιυργία μέσων ανάκτησης
- □ Έλεγχος του υλικού του υπολογιστή

#### **VAIO Care Rescue (Διάσωση VAIO Care)**

- ❑ Δημιυργία αντιγράφων ασφαλείας (διάσωση) των δεδμένων σας
- ❑ Ανάκτηση τυ υπλγιστή
- ❑ Διαγραφή λων των δεδμένων στην ενσωματωμένη συσκευή απθήκευσης

 $\mathbb{Z}_n$ 

Ανατρέξτε στο αρχείο βοήθειας που περιλαμβάνεται με το **VAIO Care** και το **VAIO Care Rescue** (Διάσωση VAIO Care) για περισσότερες πληροφορίες σχετικά με τη χρήση του λογισμικού.

### **Τι είναι η περιή ανάκτησης;**

Η περιοχή ανάκτησης στην ενσωματωμένη συσκευή απθήκευσης περιέχει δεδομένα για την ανάκτηση του συστήματος και την ανάκτηση εφαρμογών. Κανονικά, δεν είναι δυνατή η τροποποίηση ή η διαγραφή δεδομένων σε αυτή την περιοχή. Μπορείτε, ωστόσο, να τροποποιήσετε ή να διαγράψετε τα δεδομένα χρησιμοποιώντας λογισμικό που διατίθεται στο εμπόριο και το οποίο είναι σχεδιασμένο για την τροποποίηση των πληροφοριών της περιοχής.

#### **Γιατί είναι αναγκαία η δημιυργία μέσων ανάκτησης;**

Τα μέσα ανάκτησης χρησιμοποιούνται για την επαναφορά του υπολογιστή σας στις προεπιλεγμένες εργοστασιακές ρυθμίσεις. Εάν δεν είναι δυνατή η εκκίνηση των Windows και έ ετε διαγράψει την περιοχή ανάκτησης, τότε θα ρειαστείτε μέσα ανάκτησης για να εκτελέσετε μια ανάκτηση. Φροντίζετε να δημιυργείτε μέσα ανάκτησης αμέσως μόλις ο υπολογιστής είναι έτοιμος για χρήση.

## <span id="page-3-0"></span>Σ ετικά με τα αντίγραφα ασφαλείας

### **Τι είναι η διαδικασία δημιυργίας αντιγράφων ασφαλείας;**

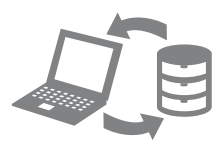

Η δημιυργία αντιγράφων ασφαλείας είναι η διαδικασία δημιουργίας ενός εφεδρικού αντιγράφου των δεδομένων σας το οποίο είναι αποθηκευμένο στην ενσωματωμένη συσκευή απθήκευσης και φυλάσσεται σε άλλη θέση.

#### **Γιατί κρίνεται αναγκαία η δημιυργία αντιγράφων ασφαλείας των δεδμένων σας;**

Τυχόν μη αναμενόμενα συμβάντα ή ιοί μπορεί να έχουν ως αποτέλεσμα την απώλεια δεδομένων είναι αποθηκευμένα στην ενσωματωμένη συσκευή αποθήκευσης, όπως έγγραφα ή εικόνες. Για να επαναφέρετε τα δεδομένα που χάσατε, χρειάζεστε το αντίγραφο ασφαλείας τους.

Συνιστάται, λοιπόν, η τακτική δημιουργία αντιγράφων ασφαλείας των δεδμένων σας.

<span id="page-4-0"></span>Δημιυργία μέσων ανάκτησης

#### $\mathbb{Z}_1$

Μπορείτε να επιβεβαιώσετε τον αριθμό των απαιτύμενων δίσκων και των τύπων μέσων που μπορείτε να χρησιμοποιήσετε για τη δημιουργία μέσων ανάκτησης στο !ήμα 6 παρακάτω.

#### **Δεν μπρείτε να ρησιμπιήσετε μέσα Blu-ray Disc™ και δίσκυς DVD-RAM, CD-R και CD-RW ως μέσα ανάκτησης.**

- **1** Συνδέστε τον υπολογιστή σας στο Internet, πραγματοποιήστε λήψη και εγκατάσταση των τελευταίων ενημερώσεων χρησιμοποιώντας το **VAIO Update**.
- **2** Εάν ο υπολογιστής σας δεν διαθέτει ενσωματωμένη μονάδα οπτικού δίσκου, συνδέστε μια εξωτερική μονάδα οπτικού δίσκου (δεν παρέχεται) στον υπολογιστή σας και σε μια πηγή εναλλασσόμενου ρεύματος.
- **3** Κάντε κλικ στο κουμπί **Έναρξη "λα τα πργράμματα**, **VAIO Care** και **VAIO Care**.

Εάν εμφανιστεί το παράθυρο **Έλεγχος λογαριασμού χρήστη**, κάντε κλικ στο κυμπί **Ναι**.

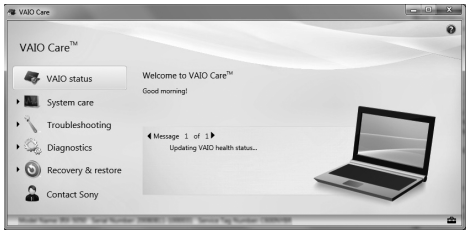

#### $\mathbb{Z}_n$

Εάν έχετε συνδεθεί στον υπολογιστή σας ως τυπικός χρήστης, θα σας ζητηθεί να εισαγάγετε το όνομα και έναν κωδικό πρόσβασης διαχειριστή.

- **4** Κάντε κλικ στην επιλγή **Recovery & restore** (Aνάκτηση και επαναφρά), **Recovery** (Ανάκτηση) και **Create Recovery Media** (Δημιουργία μέσων ανάκτησης).
- **5** Διαβάστε προσεκτικά τις οδηγίες που εμφανίζονται οθόνη και, στη συνέχεια, κάντε κλικ στο κουμπί **Επόμενο**.
- **6** Επιλέξτε το μέσο που θέλετε να χρησιμοποιἡσετε.
- **7** Ακολουθήστε τις οδηγίες που εμφανίζονται στην οθόνη.

Ενδέχεται να χρειαστεί κάποιος χρόνος για να εμφανιστεί η τρέχουσα κατάσταση της διαδικασίας.

Μην πατήσετε το κουμπί εξαγωγής της μονάδας δίσκου κατά τη δημιουργία ενός μέσου ανάκτησης, καθώς μια τέτοια ενέργεια θα είχε ως αποτέλεσμα την αποτυχία της διαδικασίας.

Τα μέσα ανάκτησης πρέπει να φυλάσσνται σε ασφαλές μέρς.

#### **Σημειώσεις σετικά με τη δημιυργία μέσων ανάκτησης**

- ❑ Τα μέσα ανάκτησης αφρύν ειδικά τον υπολογιστή στον οποίο δημιυργήθηκαν.
- ❑ Ενδέ εται να μην μπρέσετε να πραγματοποιήσετε ανάκτηση του υπολογιστή σας από την περιοχή ανάκτησης στις ακόλουθες περιπτώσεις:
	- □ Εἀν έχετε τροποποιήσει την περιοχή ανάκτησης με λογισμικό ειδικά σχεδιασμένο για την τροποποίηση δεδομένων.
	- ❑ Εάν έ ετε εγκαταστήσει διαφορετικό λειτουργικό σύστημα από το προεγκατεστημένο λειτουργικό σύστημα στον υπολογιστή σας.
	- ❑ Εάν έ ετε διαμρφώσει την ενσωματωμένη συσκευή αποθήκευσης χωρίς να χρησιμοποιἠσετε το **VAIO Care Rescue** (Διάσωση VAIO Care).
- ❑ Μην αγγί&ετε και μη λερώνετε την επιφάνεια των δίσκων. Τυχόν αποτυπώματα ή σκόνη στην επιφάνειά τους ενδέχεται να προκαλέσουν σφάλματα ανάγνωσης/εγγραφής.

<span id="page-6-0"></span>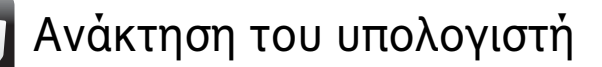

Για την επαναφορά του υπολογιστή σας στις προεπιλεγμένες εργοστασιακές ρυθμίσεις, ακολουθήστε μία από τις παρακάτω μεθόδους ανάκτησης.

Η ανάκτηση του υπολογιστή σας θα διαγράψει όλα τα δεδομένα που είναι αποθηκευμένα στην ενσωματωμένη συσκευή απθήκευσης.

## <span id="page-6-2"></span><span id="page-6-1"></span>Για να πραγματοποιήσετε ανάκτηση χρησιμοποιώντας την περιοχή ανάκτησης

### Στα μοντέλα με το κουμπί ASSIST

- **1** Πατήστε το κουμπί **ASSIST** ενώ ο υπολογιστής σας είναι κλειστός για να εκκινήσετε τ **VAIO Care Rescue** (Διάσωση VAIO Care).
- **2** Κάντε κλικ στην επιλογή Start recovery **wizard** (Εκκίνηση οδηγού ανάκτησης).

#### $\mathbb{Z}_n$

Για να εκτελέσετε πρσαρμσμένη ανάκτηση, επιλέ+τε **Tools** (Εργαλεία) αντί για **Start recovery wizard** (Εκκίνηση οδηγού ανάκτησης) και κάντε κλικ στην επιλγή **Start advanced recovery wizard** (Εκκίνηση οδηγού ανάκτησης για προχωρημένους).

**3** Ακολουθήστε τις οδηγίες που εμφανίζονται στην οθόνη.

#### Στα μοντέλα χωρίς το κουμπί ASSIST

**1** Ενεργοποιήστε τον υπολογιστή σας και πατήστε επανειλημμένα το κουμπί **F10** προτού εξαφανιστεί ο λογότυπος VAIO.

Εάν εμφανιστεί το παράθυρο **Edit Boot Options** (Επεξεργασία επιλογών εκκίνησης), πατήστε το πλήκτρο **Enter**.

**2** Επιλέξτε Start recovery wizard (Εκκίνηση οδηγού ανάκτησης).

 $\mathbb{Z}$ 

Για να εκτελέσετε πρσαρμσμένη ανάκτηση, επιλέ+τε **Tools** (Εργαλεία) αντί για **Start recovery wizard**  (Εκκίνηση δηγύ ανάκτησης) και κάντε κλικ στην επιλγή **Start advanced recovery wizard** (Εκκίνηση οδηγού ανάκτησης για προχωρημένους).

**3** Ακολουθήστε τις οδηγίες που εμφανίζονται στην οθόνη.

## <span id="page-7-1"></span><span id="page-7-0"></span>Για να πραγματοποιήσετε ανάκτηση χρησιμοποιώντας μέσα ανάκτησης

- 1 Εάν ο υπολογιστής σας δεν διαθέτει ενσωματωμένη μονάδα οπτικού δίσκου, συνδέστε μια εξωτερική μονάδα οπτικού δίσκου (δεν παρέχεται) στον υπολογιστή σας και σε μια πηγή εναλλασσόμενου ρεύματος.
- **2** Τοποθετήστε ένα μέσο ανάκτησης στη μονάδα οπτικού δίσκου ενώ ο υπολογιστής σας είναι σε κανονική κατάσταση, απενεργοποιήστε τον υπολογιστή και ενεργοποιήστε τον +ανά.
- **3** Εάν χρησιμοποιείτε την εξωτερική μονάδα οπτικού δίσκου, πατήστε επανειλημμένα το κουμπί **F11** προτού εξαφανιστεί ο λογότυπος VAIO. Η λειτυργία **Διαείριση εκκίνησης των Windows** εμφανί&εται.
- **4** Πατήστε το πλήκτρο ↑ ή ↓ για να επιλέ+ετε **Start VAIO Care Rescue** (Εκκίνηση διάσωσης VAIO Care) και πατήστε το πλήκτρο **Enter**.
- **5** Επιλέξτε Start recovery wizard (Εκκίνηση οδηγού ανάκτησης).

#### $\mathbb{Z}_p$

Για να εκτελέσετε πρσαρμσμένη ανάκτηση, επιλέ+τε **Tools** (Εργαλεία) αντί για **Start recovery wizard** (Εκκίνηση δηγύ ανάκτησης) και κάντε κλικ στην επιλογή Start **advanced recovery wizard** (Εκκίνηση οδηγού ανάκτησης για προχωρημένους).

**6** Ακολουθήστε τις οδηγίες που εμφανίζονται στην οθόνη.

#### Σημαντικές σημειώσεις σχετικά **με τη διαδικασία ανάκτησης**

- ❑ Η διαδικασία ανάκτησης τυ υπολογιστή σας θα διαγράψει όλα τα δεδμένα στην ενσωματωμένη συσκευή απθήκευσης και θα επαναφέρει όλες τις ρυθμίσεις στις προεπιλεγμένες εργοστασιακές ρυθμίσεις. Βεβαιωθείτε ότι έχετε δημιυργήσει ένα αντίγραφ ασφαλείας των πολύτιμων δεδομένων σας.
- ❑ Απσυνδέστε λες τις περιφερειακές συσκευές από τον υπολογιστή σας, εκτός από το καλώδιο τροφοδοσίας ή το μετασχηματιστή εναλλασσόμενου ρεύματος, πριν από τη διαδικασία ανάκτησης του υπολογιστή σας.
- ❑ Εκτελέστε και ανάκτηση τυ συστήματος και ανάκτηση εφαρμογών. Η λειτουργία του υπολογιστή σας ενδέ εται να είναι ασταθής εάν δεν εκτελέσετε και τη διαδικασία ανάκτησης εφαρμγών.
- □ Εάν έχετε ξεχάσει τον κωδικό πρόσβασης και δεν μπορείτε να +εκινήσετε τη διαδικασία ανάκτησης, επικοινωνήστε με ένα εξουσιοδοτημένο κέντρο σέρβις/ υποστήριξης της Sony για να τον επαναφέρετε. Θα επιβαρυνθείτε με μια ρέωση επαναφράς.

#### Σημειώσεις σχετικά με το λογισμικό

- ❑ Η διαδικασία ανάκτησης τυ υπολογιστή σας μπορεί να επαναφέρει μόνο το προενκατεστημένο λονισμικό. Το λογισμικό που έχετε εγκαταστήσει μόνοι σας ή τα δεδομένα που έχετε δημιυργήσει μετά την αγρά δεν μπορούν να ανακτηθούν. Επιπλέον δεν μπορείτε να ανακτήσετε μόνο το λειτουργικό σύστημα Windows.
- ❑ Σε κάπιες περιπτώσεις τ προενκατεστημένο λονισμικό περιλαμβάνει επιλογές που επιτρέπουν την κατάργηση της εγκατάστασής των εφαρμογών ή την αυτόματη εγκατάστασή τους. Ωστόσο, το λογισμικό ενδέχεται να μη λειτουργεί σωστά στον υπολογιστή σας εάν χρησιμοποιηθούν τέτοιες επιλογές.
- ❑ Η εγκατάσταση λγισμικύ για την τροποποίηση του μεγέθους των διαμερισμάτων ενδέ εται να απενεργοποιήσει τη δυνατότητα ανάκτησης ή τη δημιυργία μέσων ανάκτησης.

## <span id="page-9-0"></span>Δημιυργία αντιγράφων ασφαλείας και διαδικασία επαναφράς των δεδμένων σας

<span id="page-9-1"></span>Για να δημιουργήσετε αντίγραφα ασφαλείας και να επαναφέρετε τα δεδομένα σας όταν είναι δυνατή η εκκίνηση των Windows

Εάν είναι δυνατή η εκκίνηση των Windows, δημιουργήστε αντίγραφα ασφαλείας και επαναφέρετε τα δεδμένα σας με τη δυνατότητα των Windows. Για να χρησιμοποιήσετε τις δυνατότητες, κάντε κλικ στο κουμπί Έναρξη, Πίνακας **Ελέγυ**, **Σύστημα και Ασφάλεια** και **Αντίγραφα ασφαλείας και επαναφρά**.

<span id="page-9-2"></span>Για να δημιουργήσετε αντίγραφα ασφαλείας και να επαναφέρετε τα δεδομένα σας όταν δεν είναι δυνατή η εκκίνηση των Windows

Dταν δεν είναι δυνατή η εκκίνηση των Windows, δημιουργήστε αντίγραφα ασφαλείας με τ **VAIO Care Rescue** (Διάσωση VAIO Care).

Για να επαναφέρετε αρχεία για τα οποία έχουν δημιουργηθεί αντίγραφα ασφαλείας από το VAIO Care Rescue (Διάσωση VAIO Care), χρησιμοποιήστε το **VAIO Data Restore Tool** (Εργαλεί επαναφράς δεδμένων VAIO).

#### **Σημειώσεις σετικά με τη ρήση του λογισμικού Rescue Data (Διάσωση δεδμένων)**

□ Μεταχειρίζεστε με προσοχή τα αρχεία που έχετε διασώσει για την αποφυγή μη εξουσιοδοτημένης πρόσβασης.

- ❑ Απενεργπιήστε τη λειτυργία κρυπτογράφησης μονάδας σκληρού δίσκου των Windows προτού χρησιμοποιήσετε το λογισμικό **Rescue Data** (Διάσωση δεδομένων) για να δημιυργήσετε αντίγραφα ασφαλείας και να επαναφέρετε τα δεδομένα σας. Ωστόσο, μη εξουσιοδοτημένοι χρήστες μπορούν να αποκτήσουν εύκολα πρόσβαση στα αρχεία που έχετε διασώσει και τα οποία δεν είναι κρυπτονραφημένα στην ενσωματωμένη συσκευή αποθήκευσης χρησιμοποιώντας τα μέσα ανάκτησης και το λογισμικό αυτό. Άρα, μετά τη χρήση του λογισμικού, φροντίστε να ρυθμίσετε το αίτημα κωδικού πρόσβασης κατά την ενεργοποίηση ή για την πρόσβαση στο σκληρό δίσκο, να ενεργοποιήσετε τη δυνατότητα κρυπτογράφησης της μονάδας σκληρού δίσκου των Windows και να φυλάσσετε τα μέσα ανάκτησης σε ασφαλές μέρος για την αποφυγή μη εξουσιοδοτημένης πρόσβασης στα δεδομένα σας.
- $□$  Η χρήση του λογισμικοὐ **Rescue Data** (Διάσωση δεδμένων) δεν διασφαλί&ει τη δημιυργία αντιγράφων ασφαλείας όλων των δεδομένων που περιέχονται στην ενσωματωμένη συσκευή αποθήκευσης.

Η Sony δεν φέρει καμία ευθύνη για τυχόν απώλεια δεδομένων που πρκύπτει κατά τη διαδικασία δημιυργίας αντιγράφων ασφαλείας.

□ Χρησιμοποιείτε το καλώδιο τροφοδοσίας ή το μετασχηματιστή εναλλασσόμενου ρεύματος για την τροφοδοσία του υπολογιστή σας ενώ χρησιμοποιείτε αυτό το λογισμικό.

#### **Για τη διάσωση των δεδμένων σας**

- **1** Ακολουθήστε το βήμα 1 της ενότητας "Για να πραγματοποιήσετε ανάκτηση χρησιμοποιώντας την περιοχή [ανάκτησης" στη σελίδα 7](#page-6-2) και εκκινήστε το VAIO Care Rescue (Διάσωση VAIO Care).
- **2** Κάντε κλικ στην επιλογή **Tools** (Εργαλεία) και **Rescue Data** (Διάσωση δεδομένων).
- **3** Ακολουθήστε τις οδηγίες που εμφανίζονται στην οθόνη.

#### $\mathbb{Z}_n$

Συνιστάται η επιλογή μιας εξωτερικής μονάδας σκληρού δίσκου ως θέση αποθήκευσης των αρχείων που έχουν διασωθεί εάν έχετε επιλέξει **Custom rescue** (Πρσαρμσμένη διάσωση).

Μην αποσυνδέετε την εξωτερική μονάδα σκληρού δίσκου ή τη μονάδα οπτικού δίσκυ κατά τη διάρκεια της διαδικασίας διάσωσης.

Τα αρχεία που έχετε διασώσει ενδέχεται να διαιρούνται σε δύο ή περισσότερα αρχεία και να αποθηκεύονται σε μια θέση αποθήκευσης αρχείων που έχουν διασωθεί ή να μετονομάζονται ανάλογα με τη θέση που έχετε επιλέξει.

Χρησιμοποιήστε το λογισμικό **VAIO Data Restore Tool** (Εργαλείο επαναφοράς δεδμένων VAIO) για την επαναφρά των αρχείων που έχουν διασωθεί.

Χρησιμοποιήστε μια εξωτερική μονάδα σκληρού δίσκου ή μια μονάδα οπτικού δίσκου που υποστηρίζουν τις συνδέσεις i.LINK ή USB για την αποθήκευση των αρχείων που έχουν διασωθεί. Εάν η εξωτερική μονάδα σκληρού δίσκου ή η μονάδα οπτικού δίσκου δεν υποστηρίζουν τις συνδέσεις i.LINK ή USB, τότε πρέπει να εγκαταστήσετε ένα πρόγραμμα οδήγησης λογισμικού.

#### **Για ανάκτηση των δεδμένων σας με το VAIO Data Restore Tool (Εργαλείο επαναφοράς δεδμένων VAIO)**

- **1** Κάντε κλικ στο κουμπί **Έναρξη**, **"λα τα πργράμματα** και **VAIO Data Restore Tool** (Εργαλείο επαναφοράς δεδομένων VAIO). Εμφανί&εται τ παράθυρ **VAIO Data Restore Tool** (Εργαλείο ανάκτησης δεδμένων της VAIO).
- **2** Κάντε κλικ στο κουμπί **Επόμενο**. Εάν εμφανιστεί το παράθυρο **Έλενγος λογαριασμού χρήστη**, κάντε κλικ στο κυμπί **Ναι**.

Εάν έχετε συνδεθεί στον υπολογιστή σας ως τυπικός χρήστης, ενδέχεται να σας ζητηθεί να εισαγάγετε το όνομα και τον κωδικό πρόσβασης διαχειριστή. Για οδηγίες σχετικά με τον τρόπο χρήσης του λογισμικού, ανατρέξτε στο αρχείο βοήθειας που περιλαμβάνεται με το λογισμικό.

Εάν χρειάζεται, μετακινήστε τα αρχεία που έχετε ανακτήσει στην αρχική τους θέση.

## <span id="page-12-0"></span>Επαναφέρετε τα δεδομένα σας χρησιμοποιώντας ένα σημείο επαναφοράς

Ένα σημείο επαναφοράς χρησιμοποιείται για την επαναφρά των αρ είων συστήματος του υπολογιστή σας στην κατάσταση που βρίσκονταν όταν δημιουργήθηκε το σημείο επαναφοράς. Συνήθως, το σημείο επαναφοράς δημιουργείται αυτόματα, για παράδειγμα όταν εγκαθιστάτε ένα πρόγραμμα οδήγησης λογισμικού, ωστόσο, συνιστάται να δημιουργήσετε το σημείο επαναφοράς με μη αυτόματο τρόπο στον **Πίνακα Ελέγχου** πριν από την εγκατάσταση λογισμικού ή προγραμμάτων οδήγησης λογισμικού στον υπολογιστή σας.

#### **Για επαναφρά των αρείων συστήματς με τη ρήση τυ σημείυ επαναφράς ταν δεν είναι δυνατή η εκκίνηση των Windows**

- **1** Ακολουθήστε τα βήματα 1 έως 3 της ενότητας "Για να πραγματοποιήσετε ανάκτηση χρησιμοποιώντας μέσα [ανάκτησης" στη σελίδα 8.](#page-7-1)
- **2** Πατήστε το πλήκτρο ↑ ή ↓ για να επιλέ+ετε **Windows RE** και πατήστε τ πλήκτρ **Enter**.
- **3** Επιλέξτε μια διάταξη πληκτρολογίου και κάντε κλικ στο κουμπί **Επόμενο**.

#### I

Εάν δεν έ ει επιλεγεί η κατάλληλη διάταξη πληκτρολογίου, ενδέχεται να μην είναι δυνατή η σωστή εισαγωγή του κωδικού πρόσβασης.

**4** Επιλέξτε το λειτουργικό σας σύστημα και κάντε κλικ στο κουμπί **Επόμενο**.

Δημιυργήστε αντίγραφα ασφαλείας των αρχείων σας με το **Rescue Data** (Διάσωση δεδομένων) εάν έχετε τροποποιήσει τα αρχεία μετά από τη δημιυργία αντιγράφων ασφαλείας με τη χρήση της δυνατότητας δημιυργίας αντιγράφων ασφαλείας των Windows.

- **5** Κάντε κλικ στην επιλογή **System Restore** (Επαναφορά Συστήματος). Εμφανί&εται τ παράθυρ **System**  Restore (Επαναφορά Συστήματος).
- **6** Στο παράθυρο **Recovery** (Ανάκτηση), κάντε κλικ στην επιλογή **Άνοιγμα Επαναφράς Συστήματς**.
- **7** Εάν εμφανιστεί η **Επιλονή διαφρετικύ σημείυ επαναφράς** στ παράθυρ **System Restore** (Επαναφορά Συστήματος), ορίστε την και κάντε κλικ στο κουμπί **Επόμενο**. Διαφορετικά, κάντε κλικ στο κουμπί **Επόμενο.**
- **8** Επιλέξτε ένα σημείο επαναφοράς και κάντε κλικ στο κουμπί **Επόμενο**.
- **9** Κάντε κλικ στο κουμπί **Τέλος** για να επιβεβαιώσετε το σημείο επαναφοράς. Κάντε επανεκκίνηση του υπολογιστή εάν σας ζητηθεί στο παράθυρο που εμφανί&εται.

<span id="page-13-0"></span>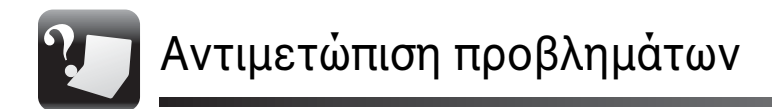

## <span id="page-13-1"></span>Εάν έχετε οποιοδήποτε πρόβλημα με τη λειτουργία του υπολονιστή σας

Δοκιμάστε αυτές τις προτάσεις πριν επικοινωνήσετε με ένα εξουσιοδοτημένο κέντρο σέρβις/υποστήριξης της Sony ή απευθείας με τον τοπικό αντιπρόσωπο της Sony.

- Διαβάστε τις πληροφορίες για την αντιμετώπιση προβλημάτων στην ενότητα αυτή ή στο Εγχειρίδιο χρήσης που εμφανίζεται στην οθόνη.
- Εκκινήστε το VAIO Care και εκτελέστε τις απαραίτητες λειτουργίες.
- Επισκεφθείτε την τοποθεσία Web της Αρχικής σελίδας Υποστήριξης VAIO.

## <span id="page-14-0"></span>Προβλήματα ανάκτησης

#### **Δεν μπρώ να εκτελέσω τη διαδικασία ανάκτησης ρησιμπιώντας την περιή ανάκτησης**

Πραγματοποιήστε ανάκτηση του υπολογιστή σας από τα μέσα ανάκτησης εάν έχετε χρησιμοποιήσει λογισμικό για την τροποποίηση της περιοχής ανάκτησης, εάν έ ετε εγκαταστήσει ένα άλλο λειτουργικό σύστημα από το προεγκατεστημένο ή εάν έχετε διαμρφώσει την ενσωματωμένη συσκευή αποθήκευσης χωρίς να χρησιμοποιήσετε το **VAIO Care Rescue** (Διάσωση VAIO Care).

#### **Δεν μπρώ να δημιυργήσω μέσα ανάκτησης**

- □ Δοκιμάστε τις ακόλουθες προτάσεις:
	- **1** Απενεργοποιήστε τον υπολογιστή σας και, στη συνέ εια, ενερνοποιήστε τον ξανά. Μετά. δοκιμάστε ξανά να δημιουργήσετε μέσα ανάκτησης.
	- **2** Πραγματοποιήστε λήψη και εγκατάσταση των τελευταίων ενημερώσεων χρησιμοποιώντας το **VAIO Update**.
- □ Δοκιμάστε άλλους αξιόπιστους δίσκους.

#### **Δεν μπρώ να λκληρώσω τη διαδικασία ανάκτησης**

- □ Αποσυνδέστε από τον υπολογιστή σας τυχόν εξωτερικές συσκευές που δεν είναι απαραίτητες.
- ❑ Δκιμάστε τις ακλυθες πρτάσεις:
	- **1** Εάν πρσπαθείτε να πραγματοποιήσετε ανάκτηση του υπολονιστή σας από τα μέσα ανάκτησης, τότε ελέγξτε μήπως έχουν λερωθεί ή φθαρεί. Εάν τα μέσα δεν είναι καθαρά, τότε καθαρίστε τα και δοκιμάστε ξανά την ανάκτηση του υπολογιστή σας.
	- **2** Πραγματοποιήστε ανάκτηση του υπολογιστή σας από την περιοχή ανάκτησης ή από τα μέσα ανάκτησης.
	- **3** Εάν το πρόβλημα παραμένει, επισκεφθείτε την τοποθεσία Web της Αρχικής σελίδας Υποστήριξης VAIO για περαιτέρω βοήθεια.

## <span id="page-15-0"></span>Συνήθη προβλήματα

### **2 υπλγιστής μυ δεν λειτυργεί**

- □ Βεβαιωθείτε ότι ο υπολογιστής σας είναι σωστά συνδεδεμένος σε μια πηγή ρεύματος και ότι έχει τεθεί σε λειτουργία και ότι είναι αναμμένη η ενδεικτική λυ νία λειτυργίας.
- □ Βεβαιωθείτε ότι η μπαταρία είναι σωστά εγκατεστημένη και φρτισμένη.
- ❑ Απσυνδέστε λες τις συνδεδεμένες συσκευές USB (αν υπάρχουν) και επανεκκινήστε τον υπολογιστή σας.
- ❑ Αφαιρέστε τις πρσθετες μνάδες μνήμης που έχετε τοποθετήσει μετά την αγρά και, στη συνέ εια, επανεκκινήστε τον υπολογιστή σας.
- ❑ Εάν υπλγιστής σας συνδέεται σε πολύπριζο ή συσκευή αδιάλειπτης παροχής ρεύματος (UPS), βεβαιωθείτε ότι το πολύπριζο ή το UPS συνδέονται με μια πηγή ρεύματος και ότι βρίσκονται σε λειτουργία.
- □ Αποσυνδέστε το καλώδιο τροφοδοσίας ή το μετασχηματιστή εναλλασσόμενου ρεύματς και αφαιρέστε την μπαταρία. Περιμένετε τρία έως πέντε λεπτά. Στη συνέχεια επανατοποθετήστε τη μπαταρία, συνδέστε το καλώδιο τροφοδοσίας ή το μετασχηματιστή εναλλασσόμενου ρεύματος και ενεργοποιήστε πάλι τον υπολογιστή.
- ❑ Η συγκέντρωση υγρασίας ενδέ εται να προκαλέσει βλάβη στον υπολογιστή σας. Σε αυτήν την περίπτωση, μην χρησιμοποιήσετε τον υπολογιστή για τουλάχιστον μία ώρα.
- □ Βεβαιωθείτε ότι χρησιμοποιείτε το παρεχόμενο καλώδιο τροφοδοσίας ή το μετασχηματιστή εναλλασσόμενου ρεύματος της Sony.

#### **Η πράσινη ενδεικτική λυνία λειτυργίας ανά4ει, αλλά στην θνη ε!ακλυθεί να μην**  εμφανίζεται **τίποτα**

- ❑ Πατήστε επανειλημμένα τα πλήκτρα **Alt+F4**, για να κλείσετε το παράθυρο της εφαρμογής. Η εφαρμογή ενδέχεται να παρυσίασε σφάλμα.
- ❑ Πατήστε τα πλήκτρα **Ctrl**+**Alt**+**Delete** και κάντε κλικ στο βέλος δίπλα από τ κυμπί **Τερματισμς λειτυργίας**  και στην επιλγή **Επανεκκίνηση**.
- ❑ Για να τερματίσετε τη λειτυργία τυ υπολογιστή σας, πατήστε και κρατήστε πατημένο το κουμπί λειτουργίας ή σύρετε και κρατήστε στη θέση του το διακόπτη λειτουργίας για περισσότερα από τέσσερα δευτερόλεπτα. Αποσυνδέστε το καλώδιο τροφοδοσίας ή το μετασχηματιστή εναλλασσόμενου ρεύματος και αφήστε τον υπολογιστή ανενεργό για περίπου πέντε λεπτά. Στη συνέχεια συνδέστε το καλώδιο τροφοδοσίας ή το μετασχηματιστή εναλλασσόμενου ρεύματος και ενεργοποιήστε πάλι τον υπολογιστή.

Εάν απενεργοποιήσετε τον υπολογιστή πατώντας τα πλήκτρα **Ctrl**+**Alt**+**Delete** ή το κουμπί/διακόπτη λειτουργίας ενδέχεται να χάσετε τα δεδομένα που δεν έ ετε απθηκεύσει.

□ Εάν χρησιμοποιείτε μια εξωτερική οθόνη, βεβαιωθείτε ότι συνδέεται με κάποια πηγή ρεύματος και ότι έχει τεθεί σε λειτυργία.

#### **Η ενδεικτική λυνία τυ φρτιστή ανα4σ4ήνει και υπλγιστής μυ δεν λειτυργεί**

- □ Το πρόβλημα αυτό μπορεί να οφείλεται σε λανθασμένη τοποθέτηση της μπαταρίας. Για να επιλύσετε αυτό το πρόβλημα, απενεργοποιήστε τον υπολογιστή και αφαιρέστε την μπαταρία. Στη συνέχεια, τοποθετήστε ξανά την μπαταρία στον υπολογιστή. Για λεπτομέρειες, ανατρέξτε στο **Ενχειρίδιο χρήσης** που εμφανίζεται στην οθόνη.
- □ Εάν το πρόβλημα παραμένει, αυτό σημαίνει ότι η μπαταρία που έχετε εγκαταστήσει δεν είναι συμβατή. Αφαιρέστε τη μπαταρία και επικοινωνήστε με ένα εξουσιοδοτημένο κέντρο σέρβις/ υποστήριξης της Sony. Για να εντοπίσετε τον πιο κοντινό σας αντιπρόσωπο ή κέντρο, ανατρέξτε στο **Εγχειρίδιο χρήσης** που εμφανίζεται στην οθόνη.

#### **Εμφανί5εται ένα μήνυμα πυ ειδπιεί για μη συμ4αττητα ή λανθασμένη τπθέτηση της μπαταρίας και ο υπολογιστής εισέρεται σε κατάσταση Αδρανπίησης**

Δείτε τις απαντήσεις για το πρόβλημα "Η ενδεικτική λυχνία του φορτιστή αναβοσβήνει και ο υπολογιστής μου δεν λειτουργεί".

#### **Τα Windows δεν αποδέχονται τον κωδικό πρόσβασης και** εμφανίζεται το μήνυμα **"Enter Onetime Password"**

Εάν εισάνετε λανθασμένο κωδικό πρόσβασης ενεργοποίησης τρεις διαδοχικές φορές, εμφανίζεται το μήνυμα **Enter Onetime Password** και τα Windows δεν πραγματοποιούν εκκίνηση. Πατήστε και κρατήστε πατημένο το κουμπί λειτουρνίας ή σύρετε και κρατήστε στη θέση του το διακόπτη λειτουργίας για περισσότερα από τέσσερα δευτερόλεπτα και βεβαιωθείτε ότι η ενδεικτική λυχνία λειτουργίας έχει σβήσει. Περιμένετε 10 με 15 δευτερόλεπτα, στη συνέχεια επανεκκινήστε τον υπολογιστή και εισαγάγετε το σωστό κωδικό πρόσβασης. Στον κωδικό πρόσβασης γίνεται διάκριση πεζών-κεφαλαίων, γι' αυτό ελέγξτε τα γράμματα πριν την εισαγωγή του κωδικού πρόσβασης.

### Δεν μπορώ να θυμηθώ τον κωδικό **πρσ4ασης ενεργπίησης**

Εάν έχετε ξεχάσει τον κωδικό πρόσβασης ενεργοποίησης, τότε επικοινωνήστε με ένα εξουσιοδοτημένο κέντρο σέρβις/ υποστήριξης της Sony. Θα επιβαρυνθείτε με μια χρέωση επαναφράς.

© 2010 Sony Corporation / Printed in Japan 4-191-963-**31**(1)

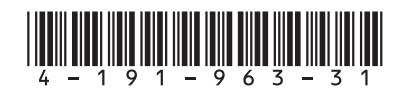